## **Table of Contents**

| Supports Batch Registration of Visual Face Using CSV Import                                | 1 |
|--------------------------------------------------------------------------------------------|---|
| 1. Move all the photos to be registered as user Visual Face images to one folder           |   |
| 2. Open a CSV editor or text editor to create a CSV file to be imported to BioStar 2       | 1 |
| 3. Select CSV Import from BioStar 2> Users                                                 | 2 |
| 4. Please check that the column names in the CSV file you created match well. The Visual   |   |
| Face template is located at the bottom                                                     | 2 |
| 5. If you proceed with CSV Import, you will see the Directory setting window for uploading |   |
| Visual Face images                                                                         | 3 |
| 6. When Directory setup is complete, the Next button becomes active                        | 3 |
| 7. Click the Next button to check the CSV Import result                                    | 3 |
| 8. When Visual Face image registration is complete, you can see that the credential        |   |
| information has been changed under the picture as shown below                              | 4 |

# Supports Batch Registration of Visual Face Using CSV Import

In the case of a site with many users, you may want to register Visual Face credentials at once by uploading user pictures based on the users' face pictures already possessed by the administrator using FaceStation F2. Suprema reflected these requirements of customers and supports the method of registering user Visual Face credentials in batch through CSV Import from BioStar 2.8.8.

- Can upload up to a maximum of two Visual Face image files via CSV import.
- Recommended to use the same path for the CSV file and visual face image files to be loaded.
- Recommended to use image files minimum 250\*250, and the max size of the image is up to 10MB.
- Supported image file formats are JPG, JPEG, and PNG.

#### 1. Move all the photos to be registered as user Visual Face images to one folder

In batch registration through CSV Import, images cannot be registered by referring to multiple folders.

| Name                 | Date               | Туре              | Size  | Tags |
|----------------------|--------------------|-------------------|-------|------|
| Ana1                 | 10/20/2020 4:14 PM | PNG File          | 95 KB |      |
| Jessi1               | 10/20/2020 4:14 PM | PNG File          | 99 KB |      |
| Pat1                 | 10/20/2020 4:14 PM | PNG File          | 79 KB |      |
| Sam1                 | 10/20/2020 4:13 PM | PNG File          | 87 KB |      |
| Sam2                 | 10/20/2020 4:13 PM | PNG File          | 95 KB |      |
| Untitled             | 10/20/2020 4:47 PM | PNG File          | 51 KB |      |
| User_20201020T161524 | 10/20/2020 4:35 PM | Microsoft Excel C | 1 KB  |      |
| User_20201020T162031 | 10/20/2020 4:44 PM | Microsoft Excel C | 1 KB  |      |

#### 2. Open a CSV editor or text editor to create a CSV file to be imported to BioStar 2

Note that you can import up to 2 Visual Face images.

| user_id | name          | phone | email   | user_group | start_datetime | expiry_datetime  | csn        | access_on_card | csn_mobile  | face_image_file1 | face_image_file |
|---------|---------------|-------|---------|------------|----------------|------------------|------------|----------------|-------------|------------------|-----------------|
| 1       | Administrator |       |         | All Users  | 1/1/2001 0:00  | 12/31/2030 23:59 |            |                |             |                  |                 |
| 2       | Test User A   |       | jhlee2@ | All Users  | 1/1/2001 0:00  | 12/31/2030 23:59 |            | 2-Feb          | 1.60275E+14 |                  |                 |
| 3       | Jessica       |       |         | All Users  | 1/1/2001 0:00  | 12/31/2030 23:59 | 2153867595 |                |             | Jessi1.png       |                 |
| 4       | Ana           |       |         | All Users  | 1/1/2001 0:00  | 12/31/2030 23:59 |            |                |             | Ana1.png         |                 |
| 5       | Patrick       |       |         | All Users  | 1/1/2001 0:00  | 12/31/2030 23:59 |            |                |             | Pat1.png         |                 |

### 3. Select CSV Import from BioStar 2> Users

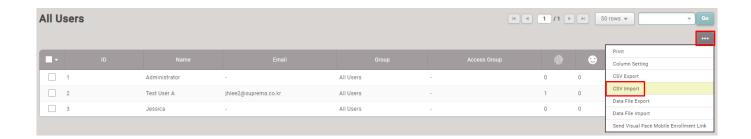

4. Please check that the column names in the CSV file you created match well. The Visual Face template is located at the bottom

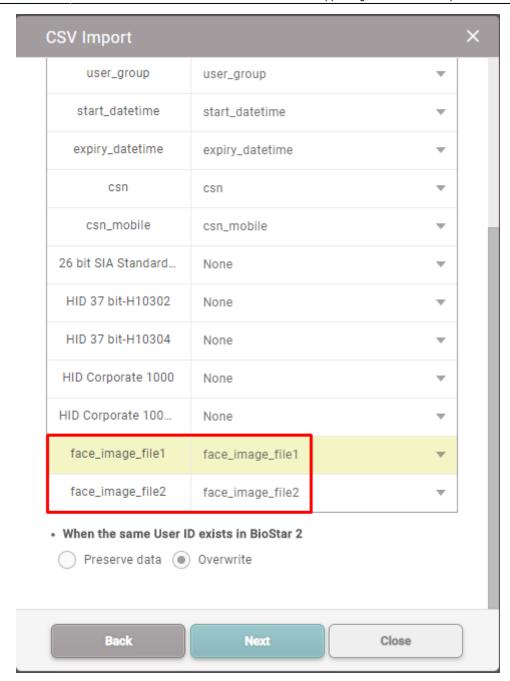

- 5. If you proceed with CSV Import, you will see the Directory setting window for uploading Visual Face images
- 6. When Directory setup is complete, the Next button becomes active
- 7. Click the Next button to check the CSV Import result

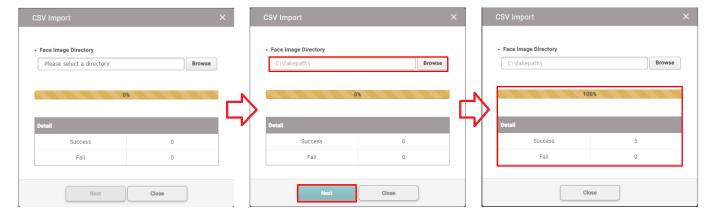

8. When Visual Face image registration is complete, you can see that the credential information has been changed under the picture as shown below

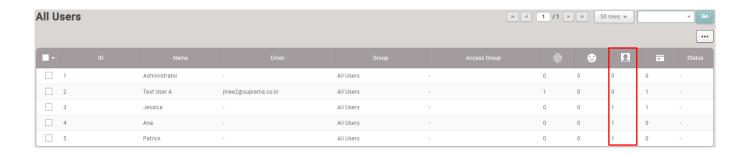

From:
http://kb.supremainc.com/knowledge/ 
Permanent link:
http://kb.supremainc.com/knowledge/doku.php?id=en:supporting\_automatic\_backup\_function\_for\_setting.conf\_file&rev=1637113845

Last update: 2021/11/17 10:50